TO:EPSON 愛用者 FROM:EPSON 客服中心 主題敘述:連續供墨印表機 L365 如何從面板執行掃描

※控制面板按鍵

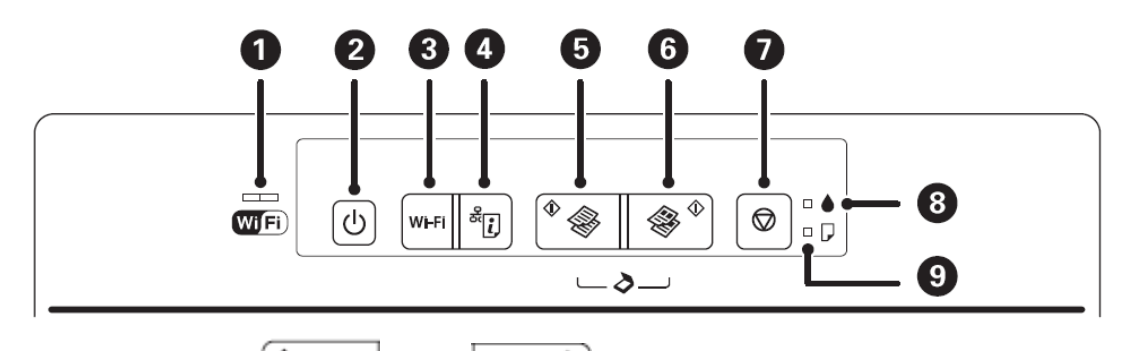

步驟、同時按壓「<sup>◆</sup><sup>◆</sup>」加「 <sup>◆</sup> → 」<br>加「 ◆ 」」 的複印鍵,即可掃描印表機工作平台 ♦ 上的文件,以PDF格式儲存至USB連線的電腦「我的圖片」。

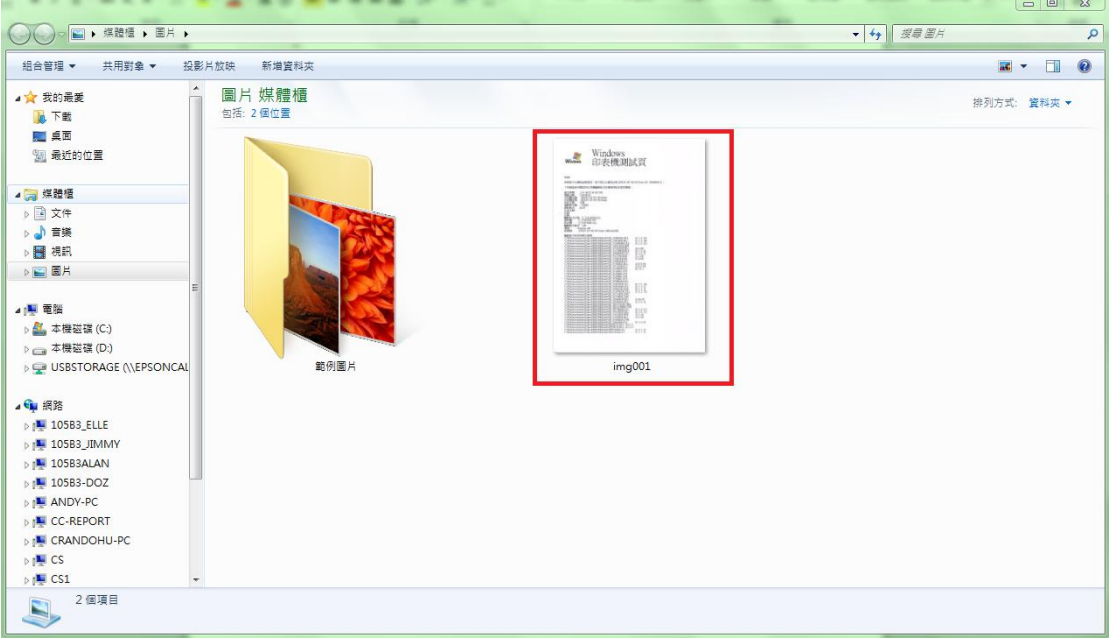